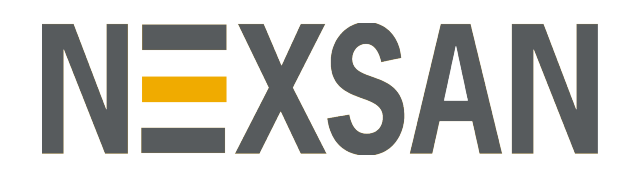

## Assureon ® Configuration Wizards Guide

Version 8.3

Copyright © 2000-2020 Nexsan Technologies, Inc.. All Rights Reserved Worldwide. [www.nexsan.com](http://www.nexsan.com/)

#### **Trademarks**

Assureon® is a registered trademark of Nexsan Technologies, Inc.. SATABlade, SATABoy, SATABeast, Nexsan E60™, Nexsan E60X™, Nexsan E18™, and the Nexsan logo are trademarks or registered trademarks of Nexsan.

Microsoft, Microsoft Windows, Microsoft Internet Explorer, Microsoft SQL Server, and Microsoft Visual Studio .NET are registered trademarks of Microsoft Corporation.

All other trademarks and registered trademarks are the property of their respective owners.

#### **Patents**

This product is protected by one or more of the following patents, and other pending patent applications worldwide: United States patents US7,801,871, US8,086,578 United Kingdom patents GB2296798B, GB2297636B

#### **About This Document**

Unauthorized use, duplication, or modification of this document in whole or in part without the written consent of Nexsan Technologies, Inc. is strictly prohibited.

Nexsan reserves the right to make changes to this manual, as well as the equipment and software described in this manual, at any time without notice. This manual may contain links to Web sites that were current at the time of publication, but have since been moved or become inactive. It may also contain links to sites owned and operated by third parties. Nexsan is not responsible for the content of any such third-party site.

## **Contents**

<span id="page-2-0"></span>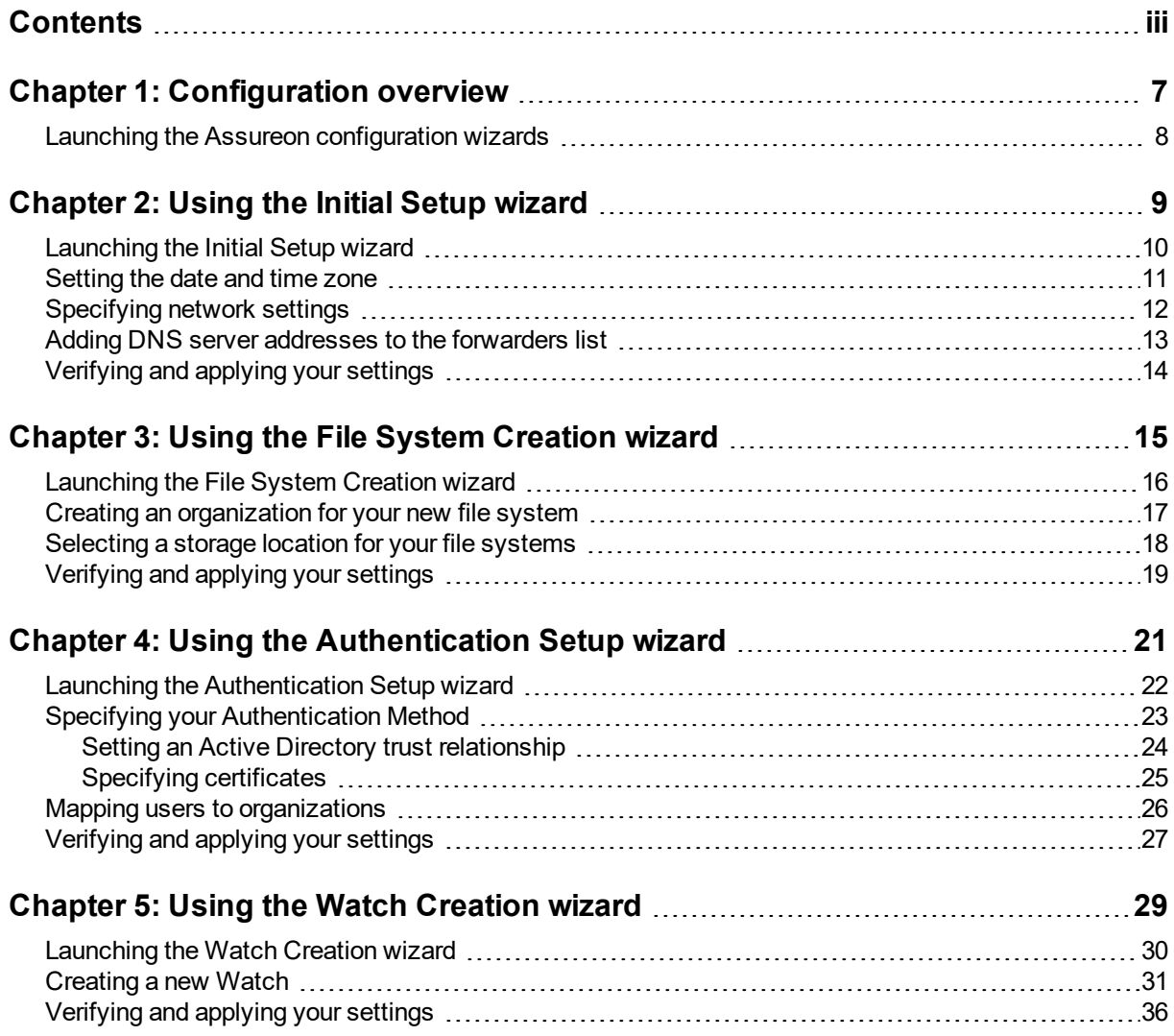

## About this document

This guide contains detailed information about the Assureon Configuration wizards, which are used to set up and configure Assureon after installation.

This guide assumes that Assureon is installed and that you have a user name and password to access the system administration console. Access to the system administration pages is controlled by security groups. The AssureonAdmin user has access to all the pages. Depending on your user, you may not have access to all the pages described in this guide.

### Audience

This guide has been prepared for the following audience:

- IT system administrators
- Engineers
- Technicians

### **Conventions**

Here is a list of text conventions used in this document:

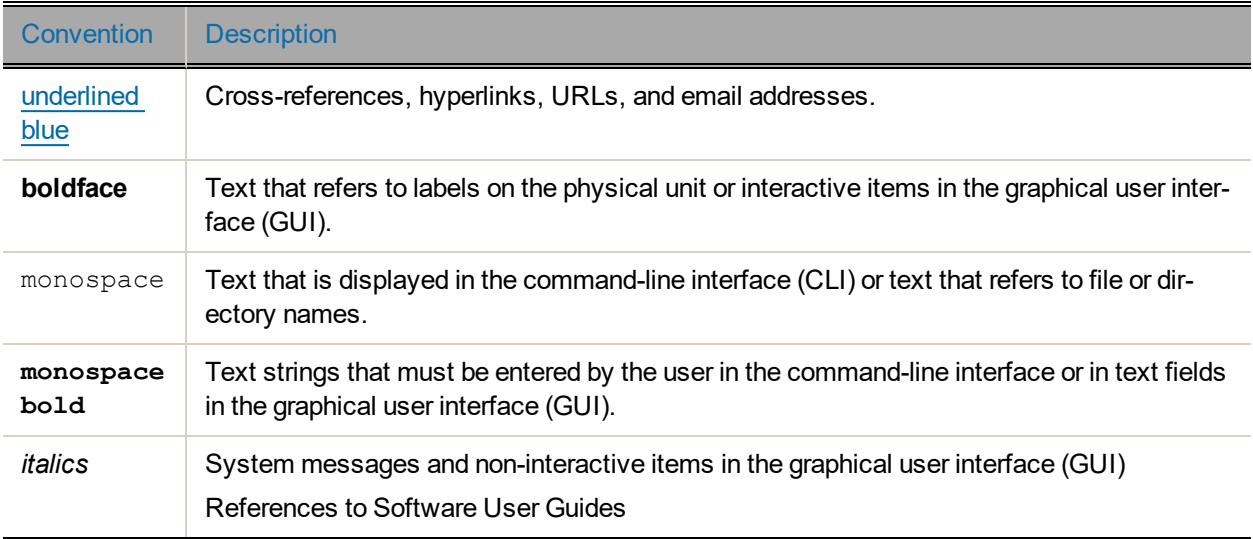

#### Notes, Tips, Cautions, and Warnings

**Note** Notes contain important information, present alternative procedures, or call attention to certain items.

**Tip** Tips contain handy information for end-users, such as other ways to perform an action.

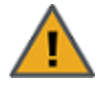

**CAUTION:** In hardware manuals, cautions alert the user to items or situations which may cause damage to the unit or result in mild injury to the user, or both. In software manuals, cautions alert the user to situations which may cause data corruption or data loss.

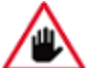

**WARNING: Warnings alert the user to items or situations which may result in severe injury or death to the user.**

### Contacting Nexsan

For questions about Nexsan products, please visit the [Nexsan](https://helper.nexsansupport.com/support) support Web page, and the Nexsan Assureon [Documents](https://helper.nexsansupport.com/asu_downloads.html) and Downloads page. If you are unable to find the answer to your question there, please see our contact information below.

#### Service and support

Nexsan's Technical Services Group provides worldwide assistance with installation, configuration, software support, warranty, and repair for all Nexsan products. A variety of service and support programs are available to provide you with the level of coverage and availability your operation requires.

Nexsan Assureon Documents & Downloads page: [https://helper.nexsansupport.com/asu\\_](https://helper.nexsansupport.com/asu_downloads.html) [downloads.html](https://helper.nexsansupport.com/asu_downloads.html)

Contact Nexsan Assureon support: [https://helper.nexsansupport.com/asu\\_support](https://helper.nexsansupport.com/asu_support)

Worldwide Web site: [www.nexsan.com](http://www.nexsan.com/)

## Chapter 1

## <span id="page-6-0"></span>Configuration overview

Use this *Configuration wizards guide* as a reference for applying Assureon configuration settings for initial setup, file systems creation, authentication setup, and Watch creation. The **Configuration wizard** in turn launches the following additional setup wizards.

Click the numbers or links to open the corresponding chapters.

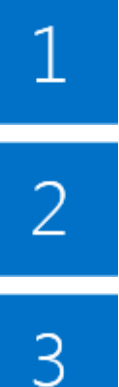

**Using the Initial Setup [wizard](#page-8-0)**: Enables you to quickly configure Date and Time settings, Network Settings, and DNS Forwarders.

**Using the File System [Creation](#page-14-0) wizard**: Enables you to quickly create new file systems, using either existing organizations, or by creating a new organization for the file system to reside in.

**Using the [Authentication](#page-20-0) Setup wizard**: Enables you to specify the authentication method to be used between your system, and the Corporate domain. You can use either an Active Directory Trust Relationship, and/or issue certificates for each of your file servers.

4

**Using the Watch [Creation](#page-28-0) wizard**: Enables you to quickly create new Watches, specifying the folders to use, the classifications, and the retention rules, for the Watch.

### <span id="page-7-0"></span>Launching the Assureon configuration wizards

After Assureon is installed, you can access the **Configuration wizard**, which in turn enables you to launch the four setup wizards: Initial setup, File System Creation, Authentication Setup, and Watch Creation.

- **► To launch the Assureon setup wizards:**
- 1. Click the desktop shortcut created during Assureon installation:
	- The **Configuration wizard** opens.

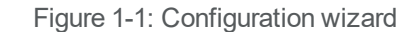

 $\triangle$ 

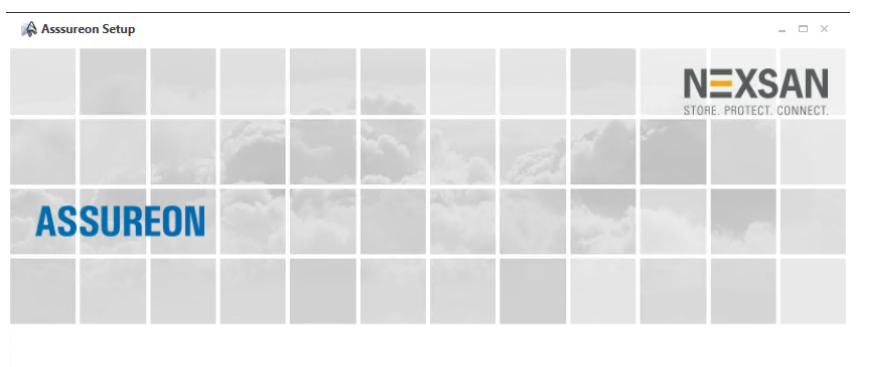

#### Welcome to the Initial Setup Wizard

> This wizard will help you integrate your Assureon appliances in your enviornment. Every step is documented with detailed instructions and visuals, click on the help icon to access them.

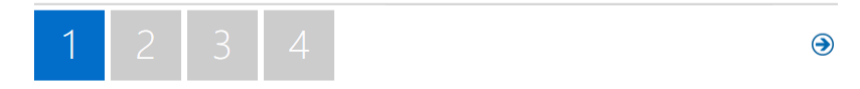

- 2. Click one of the four numbers at the bottom of the wizard screen to open the wizard you need:
	- 1. Initial Setup
	- 2. File System Creation
	- 3. Authentication Setup
	- 4. Watch Creation

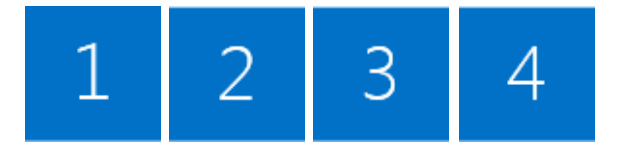

3. Click the **Next** arrow to continue.

## Chapter 2

## <span id="page-8-0"></span>Using the Initial Setup wizard

The section provides information about these topics:

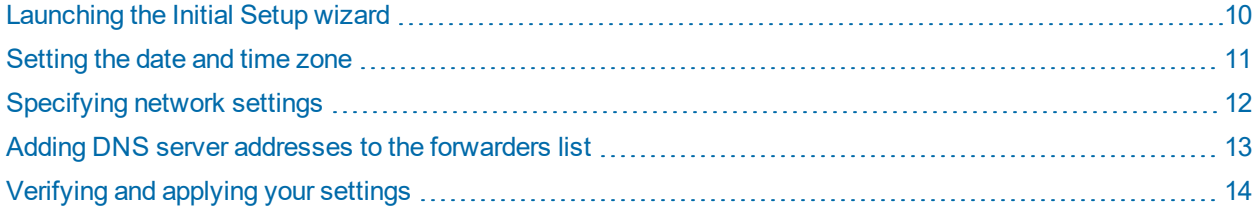

## <span id="page-9-0"></span>Launching the Initial Setup wizard

Use the **Initial Setup wizard** to quickly configure **Date and Time** settings, **Network Settings**, and **DNS Forwarders**.

- **► To launch the Initial Setup wizard:**
- 1. Launch the **[Configuration](#page-7-0) wizard**.

The **Initial Setup wizard** is selected by default.

2. Figure 2-1: Configuration wizard

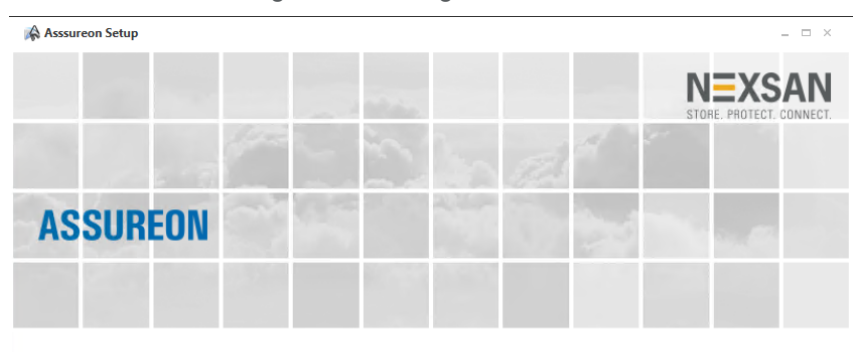

#### Welcome to the Initial Setup Wizard

> This wizard will help you integrate your Assureon appliances in your enviornment. Every step is documented with detailed instructions and visuals, click on the help icon to access them.

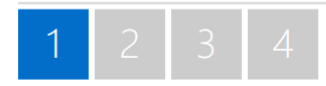

3. Click the **Next** arrow to continue.

Next steps

- [Setting](#page-10-0) the date and time zone
- [Specifying](#page-11-0) network settings
- Adding DNS server addresses to the [forwarders](#page-12-0) list
- [Verifying](#page-13-0) and applying your settings

 $\bigodot$ 

## <span id="page-10-0"></span>Setting the date and time zone

Use the Date and Time panel to validate that the dates and times being used by the server are set to your local time zone.

1. If you need to specify that a time server be used instead, select **Specify time server ips** and enter the IP address of the time server you want to use.

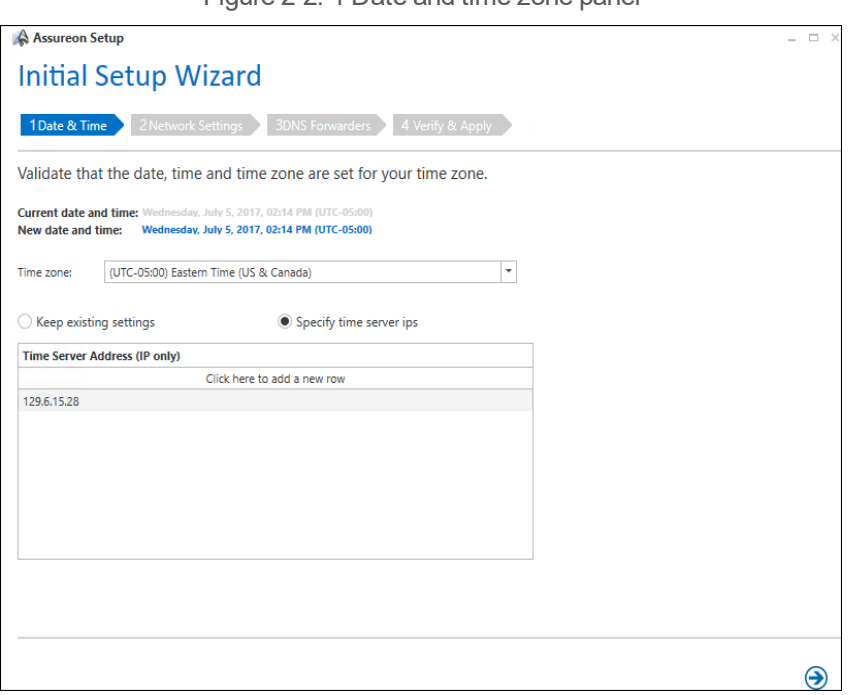

Figure 2-2: 1 Date and time zone panel

2. Click the **Next** arrow to continue.

## <span id="page-11-0"></span>Specifying network settings

Use the Network Settings panel to specify the network settings for each discovered node.

1. If necessary, make changes to the **Node IP address**, **Subnet mask**, and **Default gateway**.

Figure 2-3: 2 Network Settings panel

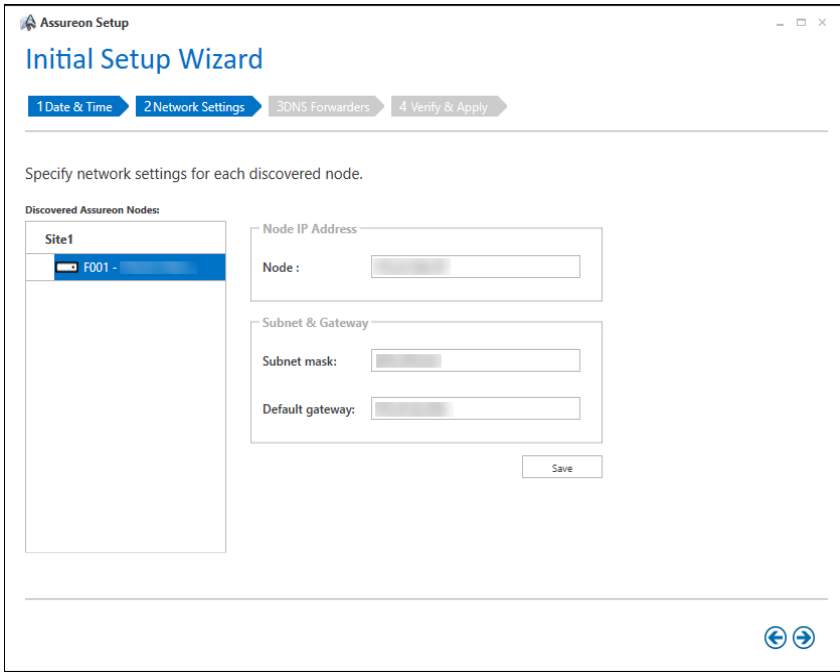

- 2. Click the **Save** button.
- 3. Click the **Next** arrow to continue.

## <span id="page-12-0"></span>Adding DNS server addresses to the forwarders list

Use this panel to add DNS server addresses to the Forwarders list. A forwarder is a DNS server that forwards DNS requests that the Assureon DNS cannot answer to the corporate domain's DNS servers.

1. Enter the new DNS server addresses to the Forwarders list, as required.

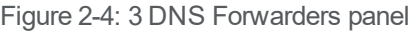

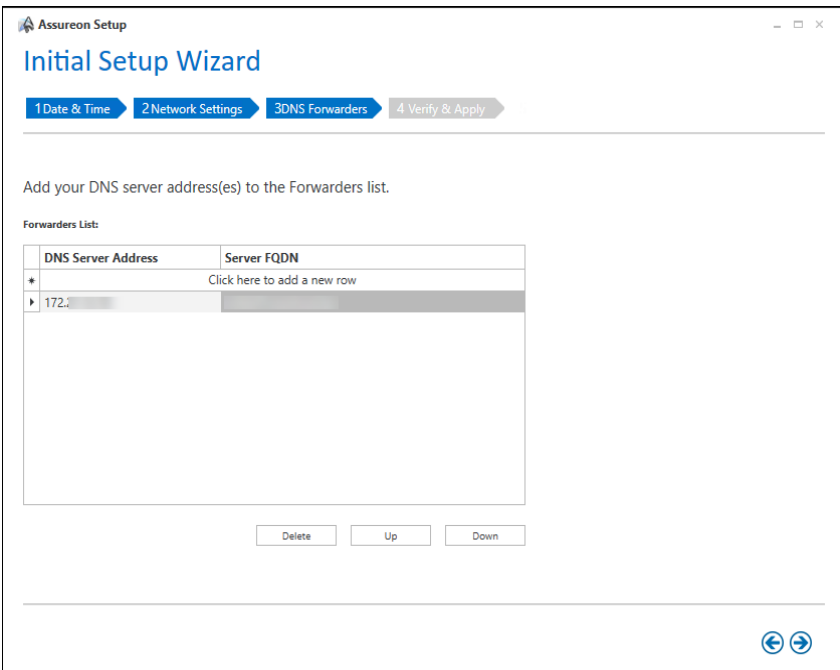

- 2. Optionally, use the **Up**, **Down**, and **Delete** buttons to revise the listing.
- 3. Click the **Next** arrow to continue.

## <span id="page-13-0"></span>Verifying and applying your settings

Verify your settings to ensure that the environment is configured as expected.

- 1. Do either of the following:
	- **.** Click the Apply button to apply the new settings, or
	- If you need to make any changes, click the **Back** arrow to return to the panel that needs to be fixed.

Figure 2-5: Verify and Apply panel

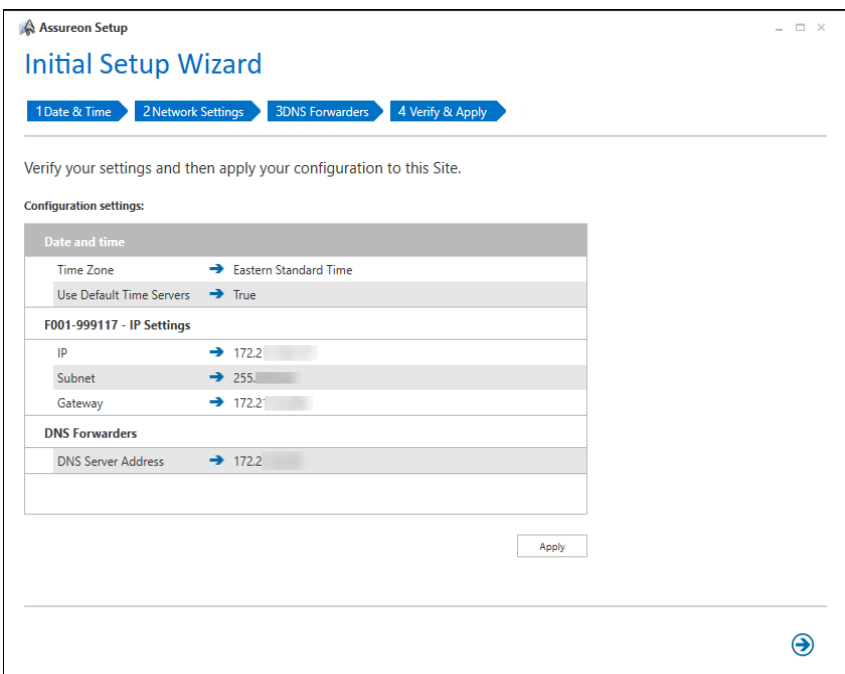

2. Click the **Next** arrow to continue.

See [Launching](#page-15-0) the File System Creation wizard on page 16

## Chapter 3

## <span id="page-14-0"></span>Using the File System Creation wizard

The section provides information about these topics:

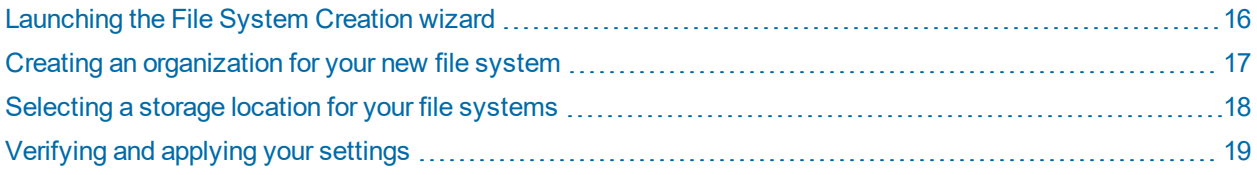

## <span id="page-15-0"></span>Launching the File System Creation wizard

Use the **File System Creation wizard** to create new file systems, using either existing organizations, or by creating a new organization for the file system to reside in.

- **► To launch the File System Creation wizard:**
- 1. Launch the **[Configuration](#page-7-0) wizard**.
- 2. In the **Configuration wizard**, select the **number 2** to select the **File System Creation wizard**.

Figure 3-1: File System Creation wizard

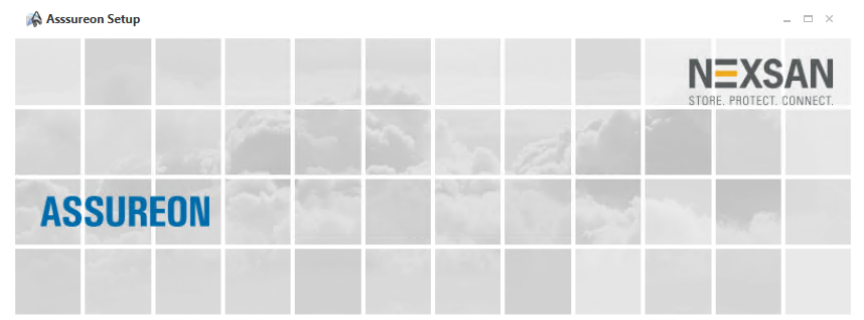

#### Welcome to the File System Creation Wizard

> This wizard will help you create organizations and file systems. Every step is documented with detailed instructions and visuals, click on the help icon to access them.

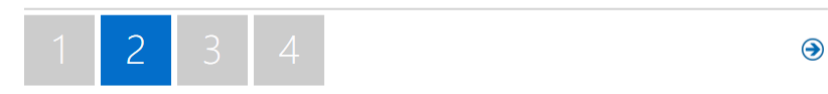

3. Click the **Next** arrow to launch the **File System Creation** wizard.

#### Next steps

Creating an [organization](#page-16-0) for your new file system on the facing page [Selecting](#page-17-0) a storage location for your file systems on page 18 [Verifying](#page-18-0) and applying your settings on page 19

## <span id="page-16-0"></span>Creating an organization for your new file system

Use this panel to either create a new organization or to add a file system to an existing organization.

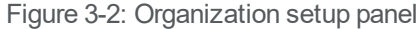

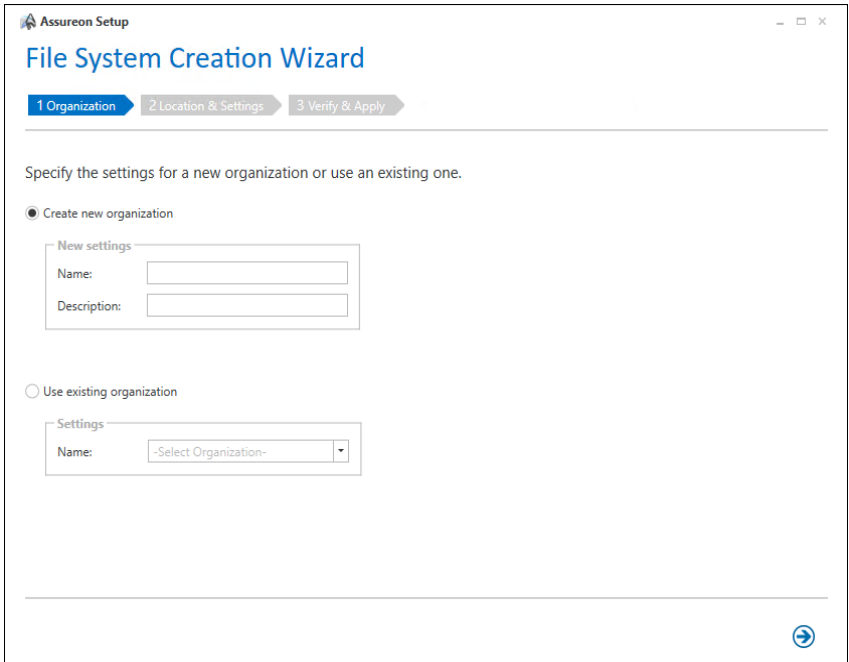

#### **► To set up Organizations for the file system:**

- 1. Do either of the following:
	- a. **Create new organization** Creates a new organization
		- **Name** The name of the new organization. Will be displayed throughout the System Administration UI.
		- **-** Description A description for the organization
	- b. **Use existing organization** Adds a file system to an existing organization
		- **Name** The name of an existing organization, select one from the list.
- 2. Click the **Next** arrow to continue.

## <span id="page-17-0"></span>Selecting a storage location for your file systems

Use this panel to specify volumes and configure storage pools for the file system's storage locations. Assureon enables you to create a storage pool for the file system by expanding the file system over multiple volumes. This allows for more efficient use of disk space and simplifies management. On a remote configuration, this page appears twice: once for site 1 and then for site 2.

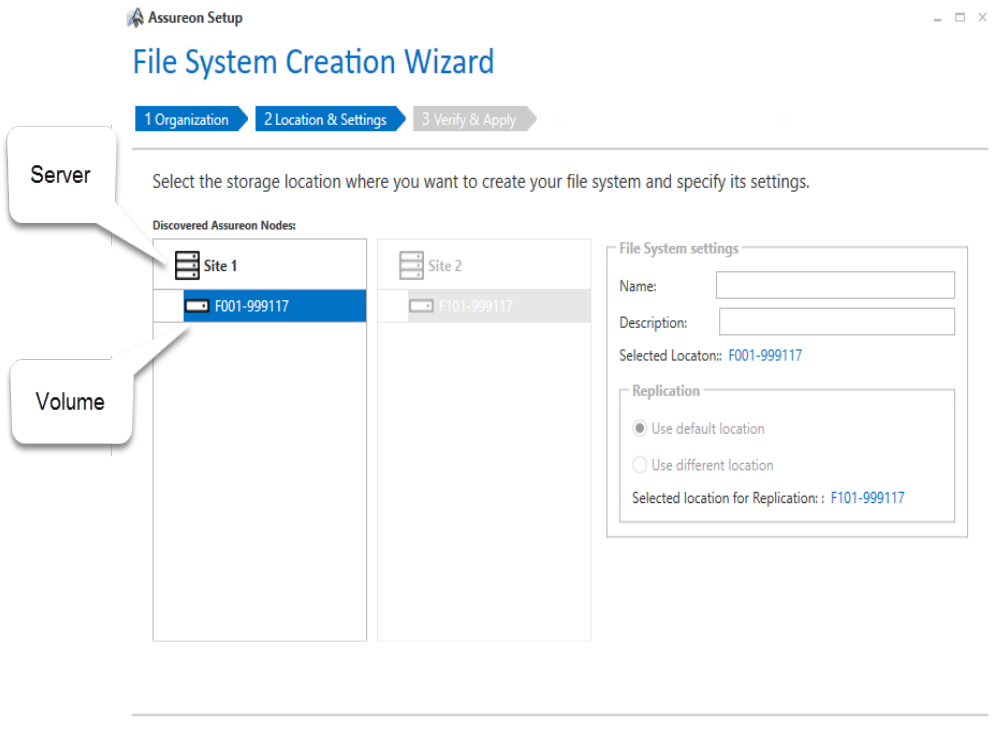

Figure 3-3: Location and Settings panel

 $\Theta$ 

#### **► To select a storage location for file systems:**

- 1. For each storage location (Store 1 and Store 2 on systems with Dual-write enabled), configure the following settings:
	- <sup>l</sup> **File System Name** A unique name for the file system. The name can contain up to 20 alphanumeric characters; the name is case insensitive. An organization cannot contain two file systems with the same name.
	- **Description** A description. Maximum of 80 characters.
- 2. Click the **Next** arrow to continue.

## <span id="page-18-0"></span>Verifying and applying your settings

Verify your settings to ensure that the environment is configured as expected.

- 1. Do either of the following:
	- **.** Click the Apply button to apply the new settings, or
	- If you need to make any changes, click the **Back** arrow to return to the panel that needs to be fixed.

Figure 3-4: Verify and Apply panel

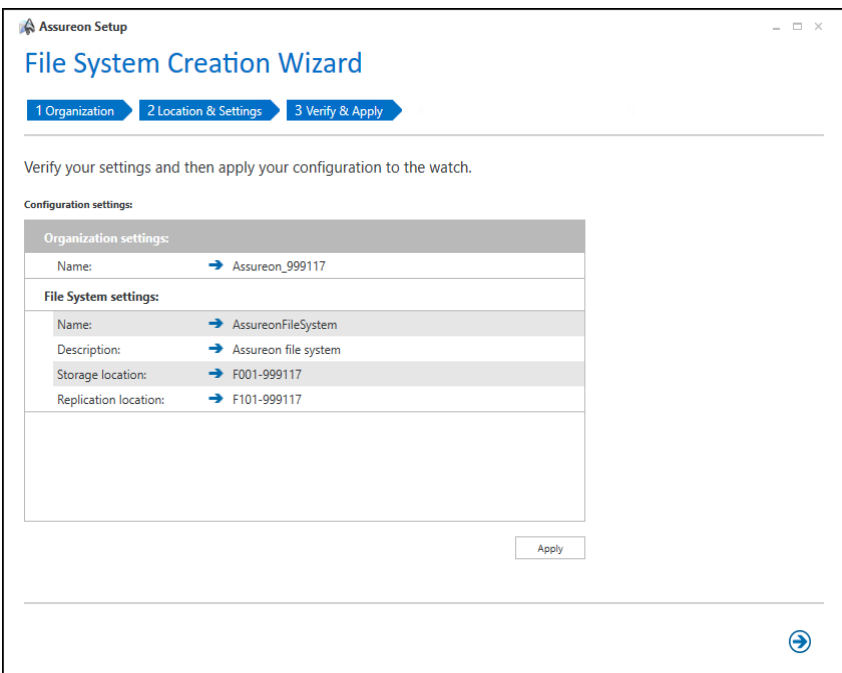

2. Click the **Next** arrow to return to the **Configuration wizard**.

## Chapter 4

## <span id="page-20-0"></span>Using the Authentication Setup wizard

The section provides information about these topics:

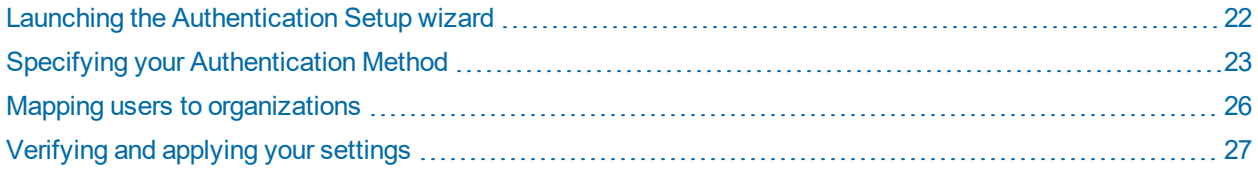

## <span id="page-21-0"></span>Launching the Authentication Setup wizard

Use the **Authentication Setup wizard** to quickly create new watches, specifying the folders to use, the classifications, and the retention rules for the watch.

- **► To launch the Authentication Setup wizard:**
- 1. Launch the **[Configuration](#page-7-0)** wizard
- 2. In the **Configuration wizard**, click **number 3** to select the **Authentication Setup wizard**.

Figure 4-1: Authentication Setup panel

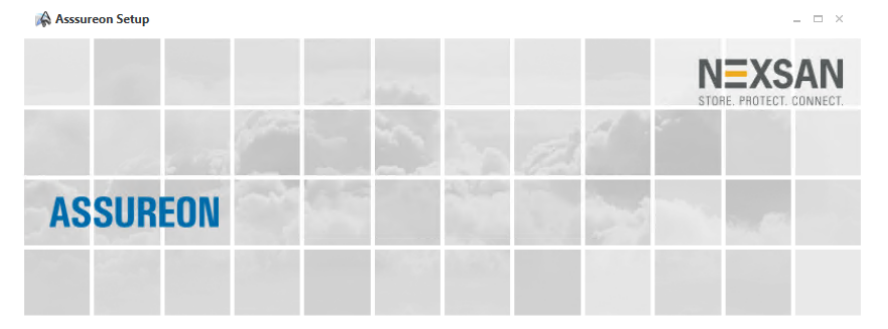

#### Welcome to the Authentication Setup Wizard

> This wizard will help you to configure the authentication method you want to use. Either generating the certificates or establishing a trust relationship with the Assureon Active Directory domain.

Every step is documented with detailed instructions and visuals, click on the help icon to access them.

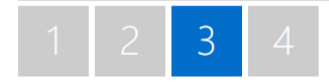

3. Click the **Next** arrow to continue.

#### Next steps

Setting an Active Directory trust [relationship](#page-23-0) on page 24 Mapping users to [organizations](#page-25-0) on page 26

 $\bigodot$ 

## <span id="page-22-0"></span>Specifying your Authentication Method

Use the **Authentication Method** panel to set the authentication to use between your system and your corporate domain.

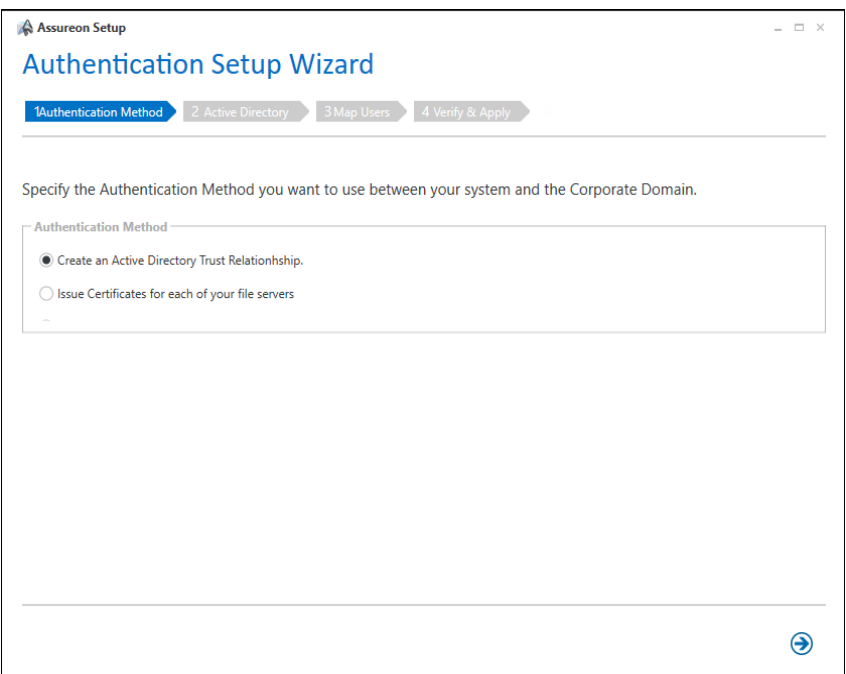

Figure 4-2: Authentication Method panel

- **► To specify an authentication method:**
- 1. Select either of the following options:
	- Create an Active [Directory Trust](#page-23-0) Relationship. Assureon supports the ADAM (Active Directory Application Mode) security model. ADAM allows customers who do not have a trusted relationship between their corporate server and the Assureon server to manage user security. Typically an ADAM instance is installed on an Assureon client. Users are added to the instance using a console application. Other Assureon clients installed on the same corporate domain can share the user information. Authentication between the clients and the Assureon server is automatically handled, allowing only authorized users to access files and the System Administration console.
	- Issue [Certificates](#page-24-0) for each of your file servers. Assureon can be configured to use certificate authentication. This mode encrypts the traffic between the Assureon Client and the server using an SSL certificate issued by the Assureon server. This certificate also determines the data that users have access to. In order to access files in the Assureon Explorer tool, users will need to have a certificate installed. Assureon shortcuts are protected using standard NTFS security. If the certificate allows access to the data in Assureon, then users who have access to the shortcuts will have access to the data.

Certificate authentication may also be used in conjunction with Active Directory (AD) authentication. For example, some clients may use certificate authentication, while others use AD authentication.

2. Click the **Next** arrow to continue.

#### <span id="page-23-0"></span>Setting an Active Directory trust relationship

Use this panel to define the Active Directory trust relationship that will exist between your corporate domain, and the Assureon domain. Trust relationships can be either one-way or two-way.

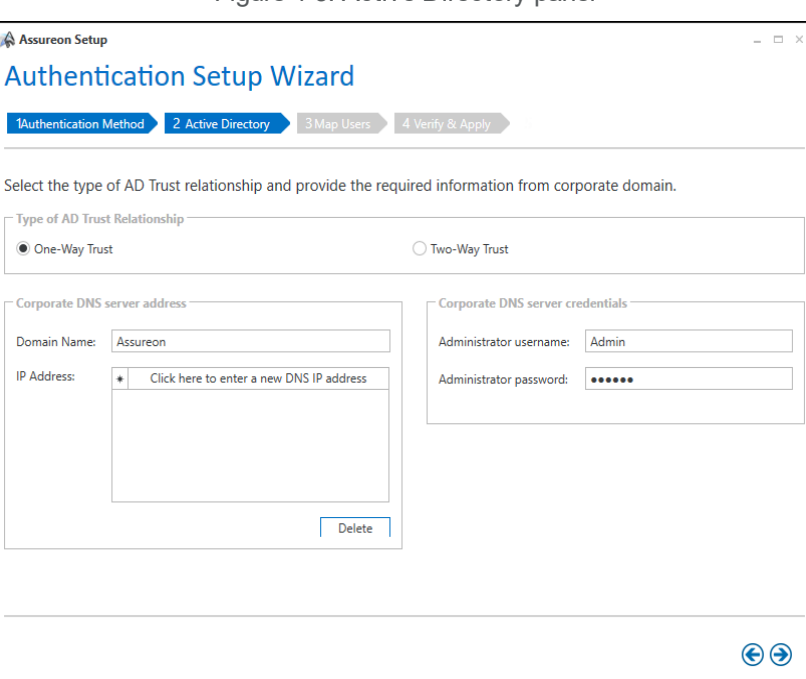

Figure 4-3: Active Directory panel

- **► To set up an Active Directory trust relationship:**
- 1. Select either **One-Way Trust** or **Two-Way Trust**.
- 2. Enter the following information:
	- <sup>l</sup> **Domain name**: Your corporate domain, from which file systems will be archived.
	- **.** IP address: The IP addresses of the servers in your domain.
- 3. Enter the valid administrator credentials to provide Assureon access to the corporate domain and its file servers.
- 4. Click the **Next** arrow to continue.

#### <span id="page-24-0"></span>Specifying certificates

Use this topic if you configured Assureon to use certificate authentication in the previous wizard step.

This mode encrypts the traffic between the Assureon Client and the server using an SSL certificate issued by the Assureon server. This certificate also determines the data that users have access to. To access files in the Assureon Explorer tool, users will need to have a certificate installed. Assureon shortcuts are protected using standard NTFS security. If the certificate allows access to the data in Assureon, then users who have access to the shortcuts will have access to the data.

**Note** Certificate authentication may also be used in conjunction with Active Directory (AD) authentication. For example, some clients may use certificate authentication while others use AD authentication.

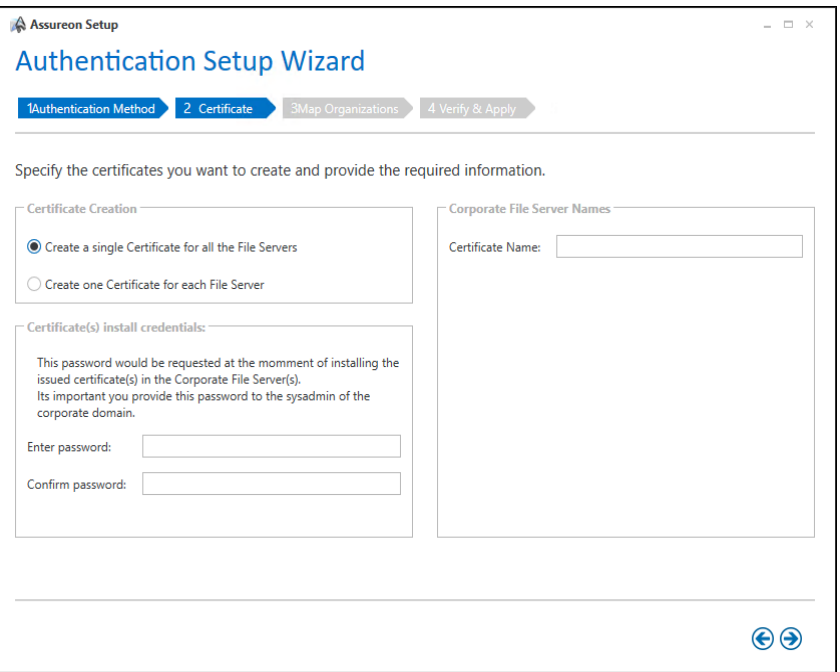

Figure 4-4: Certificate creation panel

#### **► To specify the certificate creation requirements:**

- 1. Select either of the following:
	- <sup>l</sup> **Create a single Certificate for all the File Servers**: When doing this you will need to provide a certificate name.
	- <sup>l</sup> **Create one Certificate for each File Server**: When doing this you will need to enter the name for each file server that you want to create a certificate for.
- 2. Define a password to be requested when the certificate is installed on the corporate file server.
- 3. Click the **Next** arrow to continue.

## <span id="page-25-0"></span>Mapping users to organizations

Use this panel to assign existing Active Directory users to the organizations within your network. To add users to security groups, use the Windows Active Directory Users and Computers dialog box (accessed in Windows by clicking Start> Control Panel > Administrative Tools).

**Note** When a user is added to a security group (at the Users or FSOrganizations levels), the Assureon System Administration user interface, Authorization Management page, the **Reset** option must be used to refresh the **Assureon Authorization Manager** with the new information.

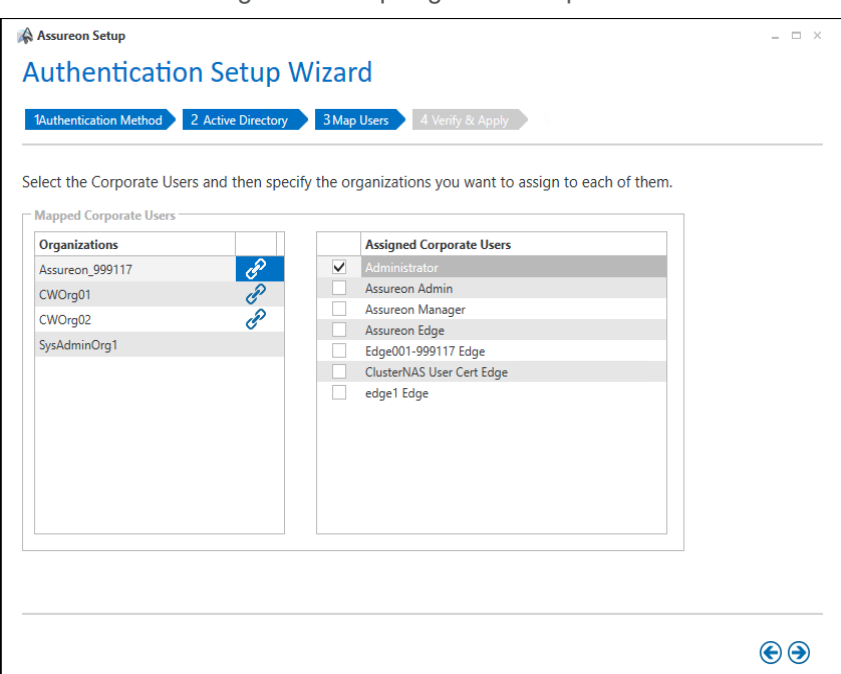

Figure 4-5: Map Organizations panel

- **► To map organizations to a File Server:**
- 1. Select a File Server.
- 2. Select one or more organizations to be mapped to each file server.
- 3. Repeat as necessary.
- 4. Click the **Next** arrow to continue.

## <span id="page-26-0"></span>Verifying and applying your settings

Verify your settings to ensure that the environment is configured as expected.

- 1. Do either of the following:
	- **.** Click the Apply button to apply the new settings, or
	- If you need to make any changes, click the **Back** arrow to return to the panel that needs to be fixed.

Figure 4-6: Verify and Apply panel

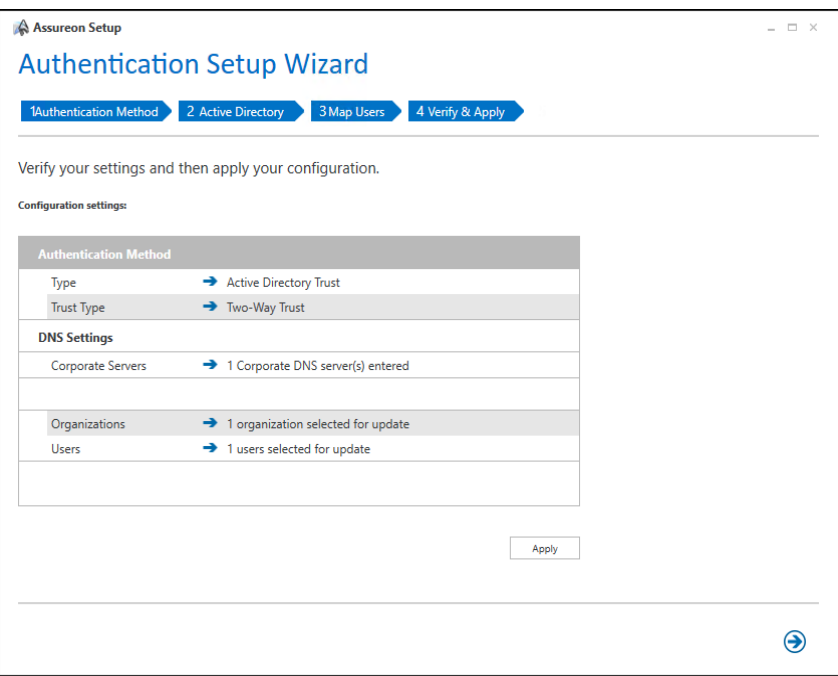

2. Click the **Next** arrow to return to the **Configuration wizard**.

## Chapter 5

## <span id="page-28-0"></span>Using the Watch Creation wizard

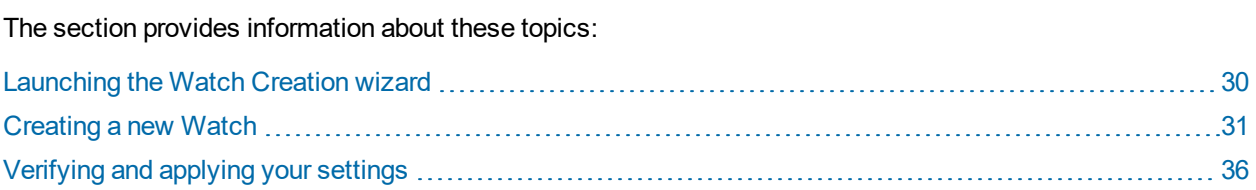

## <span id="page-29-0"></span>Launching the Watch Creation wizard

Use the **Watch Creation wizard** to quickly create new watches, specifying the folders to use, the classifications, and the retention rules for the watch.

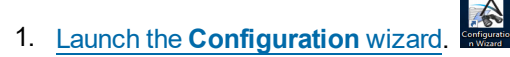

2. In the **Configuration** wizard, click **number 4** to select the **Watch Creation wizard**.

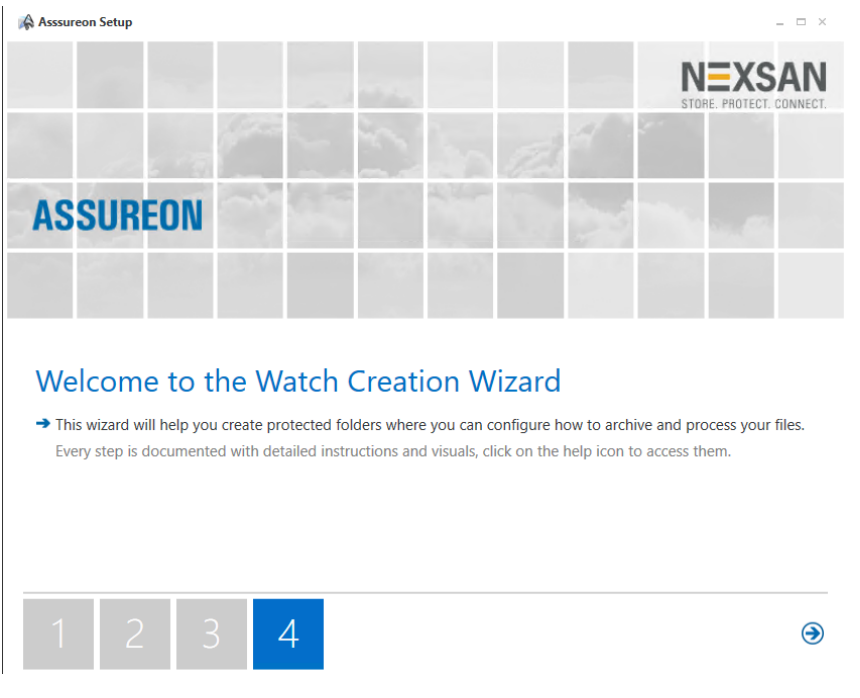

Figure 5-1: Watch Creation panel

3. Click the **Next** arrow to continue.

Next steps

[Creating](#page-30-0) a new Watch on the facing page [Verifying](#page-35-0) and applying your settings on page 36

## <span id="page-30-0"></span>Creating a new Watch

Assureon Watches define the archiving and retention policies for your file systems and files. Use this wizard to create new Watches.

- **► To create a new Watch:**
- 1. Launch the **Watch [Creation](#page-29-0) wizard**.
- 2. In the **Configuration settings** panel, select the computer from which you will be archiving file systems and files. If you are using a new computer, be sure to enter both the domain name of the computer and the computer name (domain\computer1).

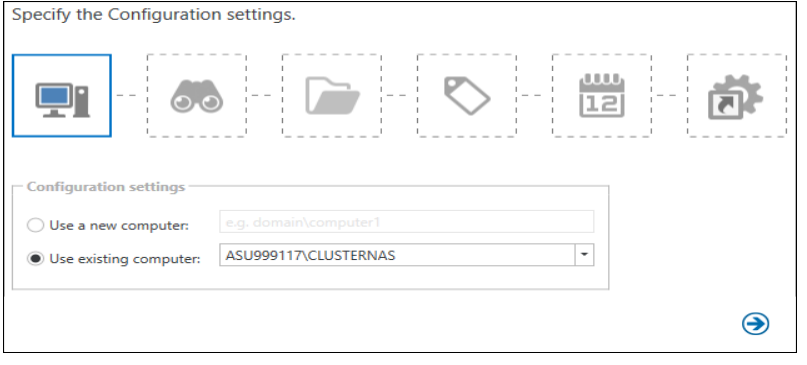

Click the **Next** arrow to continue.

3. In the **Watch settings** panel, enter a name for your new watch, select an Organization, and click the **Next** arrow to continue.

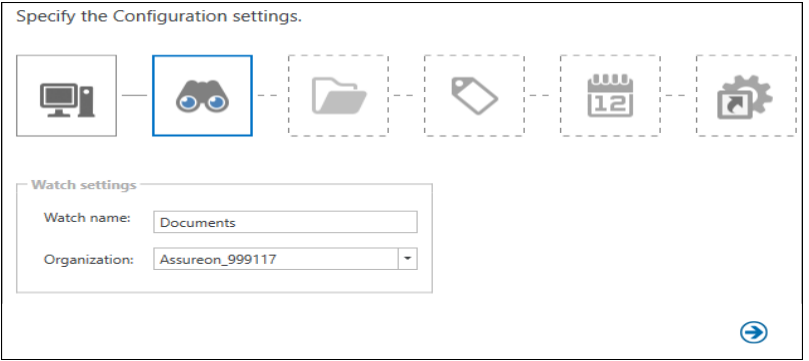

4. In the **Folder settings** panel, enter the path to the folder where you will be archiving files. To include all sub-folders, select the **Include subfolders** option, and click the **Next** arrow to continue.

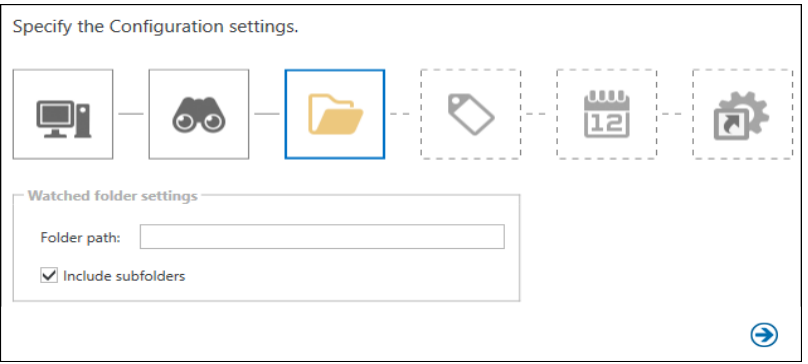

- 5. In the **Archiving** panel, define how files will be sent to the Assureon server.
	- **Real-Time**: Sends changed files to the archive folder to the Assureon server immediately.
	- **Sync**: Sends changed files to the archive folder when the File Synchronization utility is run.
	- **Folder Security**: Select to ensure that NTFS security settings are also archived.

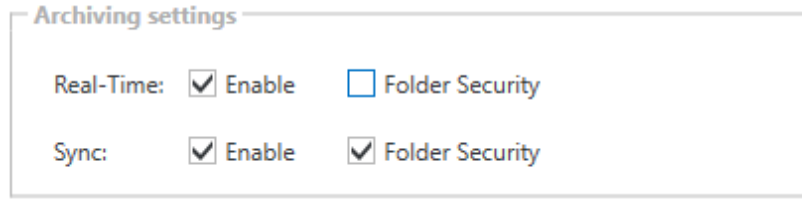

Click the **Next** arrow to continue.

- 6. In the **Classifications settings** panel, define how archived files will be classified for access and management purposes. You can use an existing classification, or create a new one. Select or enter the following information:
	- **Classification**: Specifies the security classification of users that can access the archive.
	- <sup>l</sup> **Subclassification**: Specifies the security subclassification of users that can access the archive.
	- <sup>l</sup> **Enable Flexible Retention**: If creating a new classification, allows the retention period for files stored using the current classification to be shortened. The setting must be used with a retention rule where a **Minimum Retention Period** has been specified. To shorten or extend the retention period, use the Disposition Override page. Also used with the retention rule **Maximum File Versions** option to allow the disposition of excess file versions.

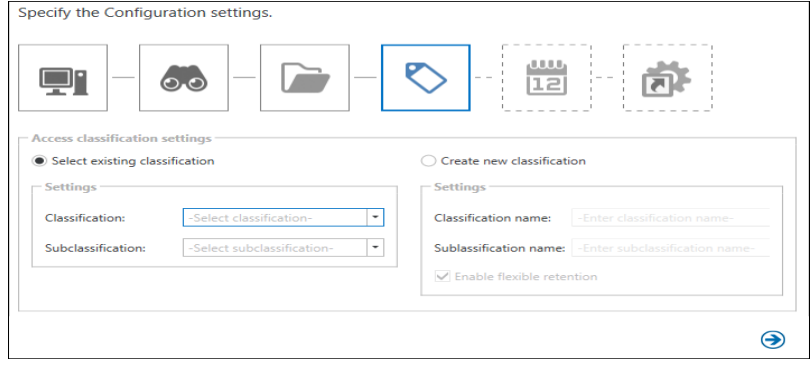

Click the **Next** arrow to continue.

- 7. In the **Retention rules** panel, define how long a file will be kept under management, and whether the file is stored in encrypted or compressed format. You can use an existing retention rule by selecting one from the drop-down list. If you create a new retention rule, enter the following information:
	- **Rule Name**: Specify a name for the retention rule.
	- **Initial Retention Period**: Specify the number of years or days, or combination of both, to keep the files and then click anywhere on the page to calculate the total number of days.
	- **Transform Options**: Select whether you want to encrypt and/or compress the file.
	- <sup>l</sup> **Reference Date**: Specify whether to use a file's **ingestion date** or **modified date** when applying this retention rule to it.
	- In non-compliance situations where you want to be able to expire and delete files ahead of time, specify the minimum number of days to keep the files in the **Minimum Retention Period** field. In situations where you want to limit the number of versions of a file to keep in storage, specify a value in the **Maximum File Versions** field.

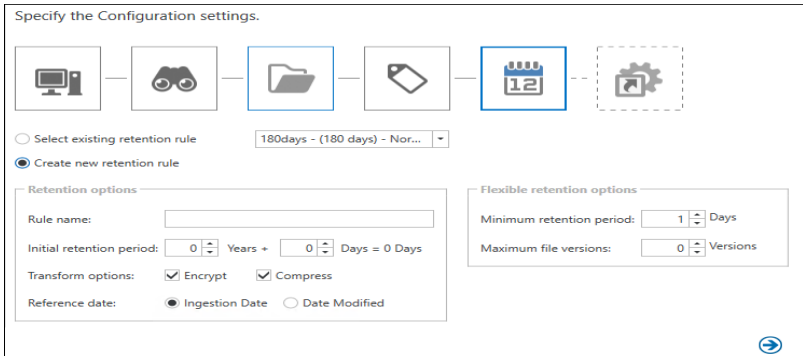

Click the **Next** arrow to continue.

- 8. In the **After archiving files** panel, define what will happen to files once they have been moved to the Assureon server.
	- **Leave files** Leaves files in their original location after they have been stored. Use this option if users need a local copy of the files for reference or if they plan to edit them.
	- <sup>l</sup> **Delete files** Deletes files from their original location after they have been stored. Files can only be read or restored using the Restore Files and Search pages or the Assureon Explorer.
	- <sup>l</sup> **Replace with shortcuts based on disk space** Leaves files in their original location. Files are replaced with shortcuts after available disk space falls below a specified threshold. The oldest files are shortcutted first. Works with the shortcut management feature.
	- <sup>l</sup> **Replace with shortcuts** Shortcuts original files after they have been stored. The shortcut is placed in the same location as the original file. When a file is accessed via a shortcut, and modified, it must be saved under a different name.

The following "Days after" options turn original files that have been stored and left in their original location into shortcuts after a specified period and type of inactivity. To turn the inactive files into shortcuts, run the Synchronization utility after the specified number of days. One or both options may be specified.

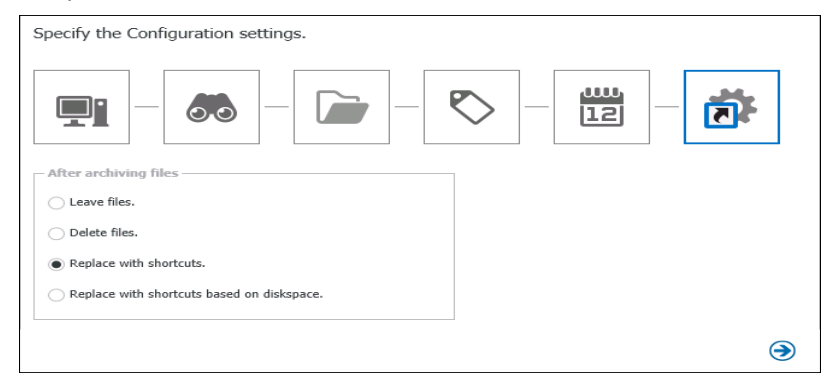

Click the **Next** arrow to continue.

## <span id="page-35-0"></span>Verifying and applying your settings

Verify your settings to ensure that the environment is configured as expected.

- 1. Do either of the following:
	- **.** Click the Apply button to apply the new settings, or
	- If you need to make any changes, click the **Back** arrow to return to the panel that needs to be fixed.

Figure 5-2: Watch configuration settings

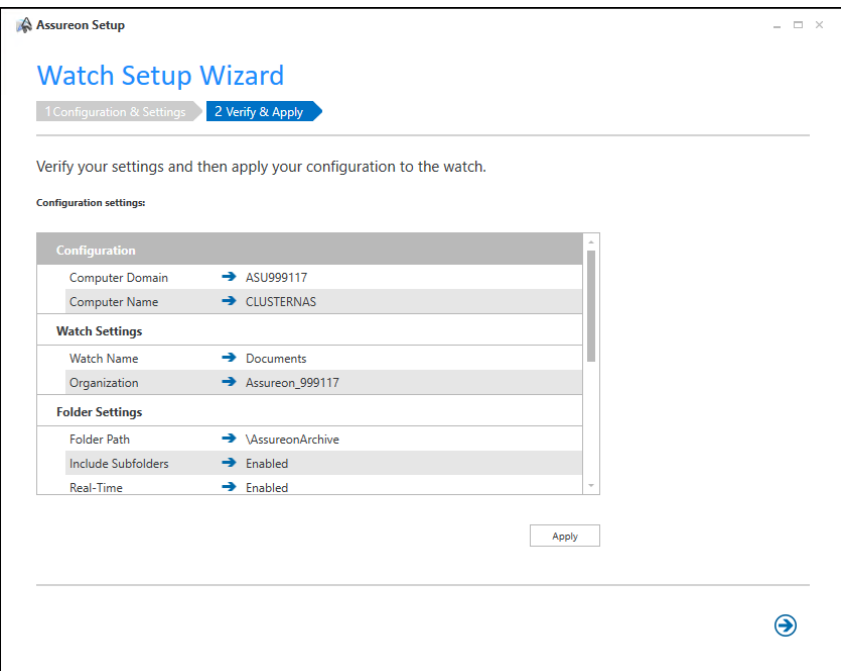

2. Click the **Next** arrow to return to the **Configuration wizard**.

# **NEXSAN**

#### **Nexsan Headquarters**

325 E. Hillcrest Drive, Suite #150 Thousand Oaks, CA 91360 USA

#### **Nexsan Shipping**

302 Enterprise Street , Suite A Escondido, CA 92029 USA

Copyright © 2010—2019 Nexsan Technologies, Inc.. Allrights reserved. Nexsan® is a trademark or registered trademark of Nexsan Technologies, Inc.. The Nexsan logo is a registered trademark of Nexsan Technologies, Inc.. All other trademarks and registered trademarks are the property of their respective owners.

Document Reference: 20200127PM045427

#### **Nexsan Canada**

1405 Trans Canada Highway, Suite 300 Dorval, QC H9P 2V9 Canada

#### **Nexsan UK**

Units 33–35, Parker Centre, Mansfield Road Derby, DE21 4SZ United Kingdom

This product is protected by one or more of the following patents, and other pending patent applications worldwide:

United States patents US8,191,841, US8,120,922;

United Kingdom patentsGB2466535B, GB2467622B, GB2467404B, GB2296798B, GB2297636B

Firmware version: Version 8.3